# Login

the login page is always found by adding /wp-admin to the end of the site web address, (it will redirect to wp-login) for a website ending in .com,.org etc, be sure you add the /, then wp-admin

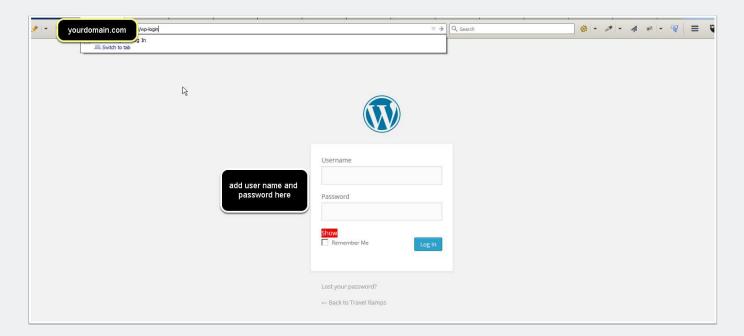

# Posts: view All Posts (to edit existiing Post) or Add a New Post

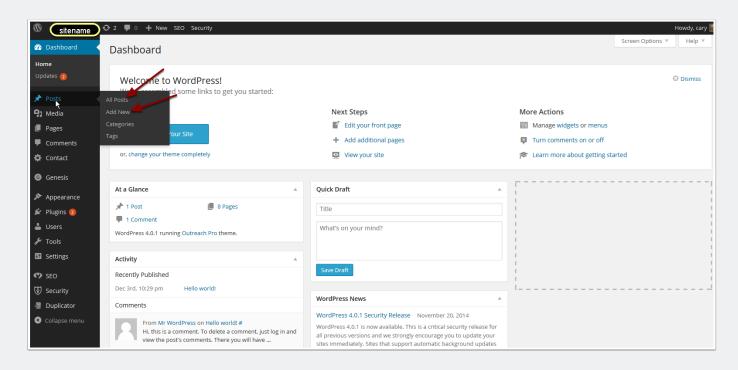

#### **Posts**

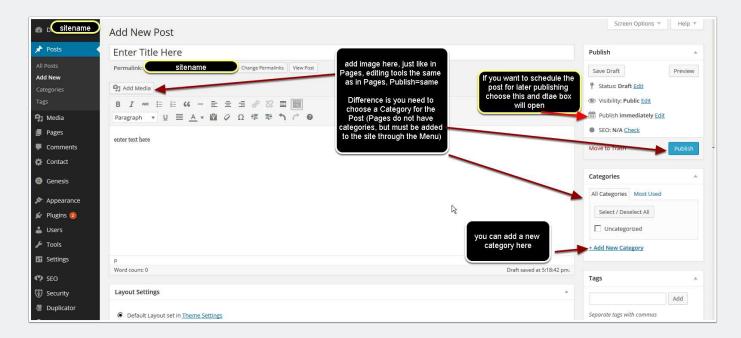

### **Edit Elementor Pages**

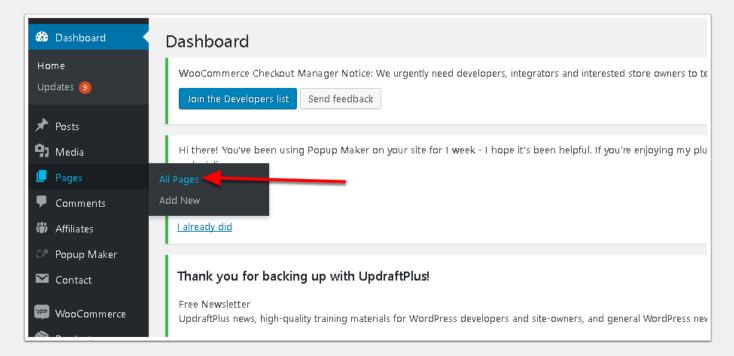

#### **Choose Your Page**

hover over the name with your mouse and choose Edit with Elementor

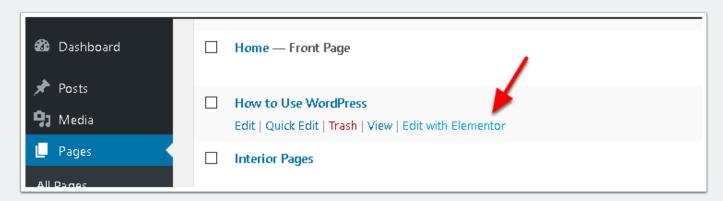

#### Allow it to load

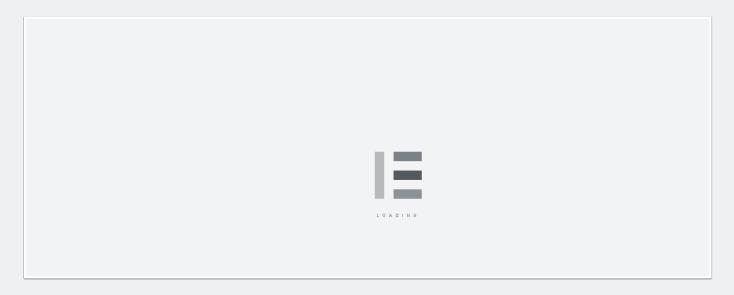

#### Add Elements-left side menu

Edit Elements on Page, click on item in center, it will open in left hand side for editing

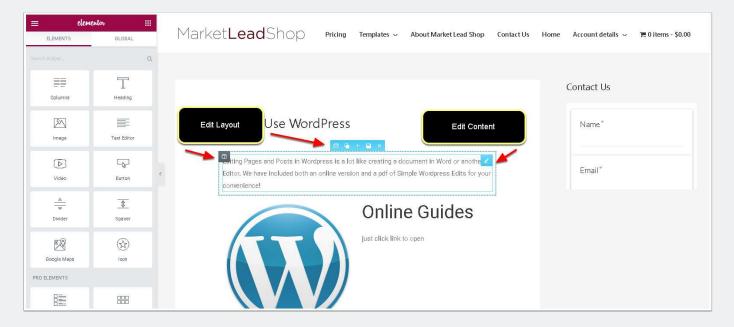

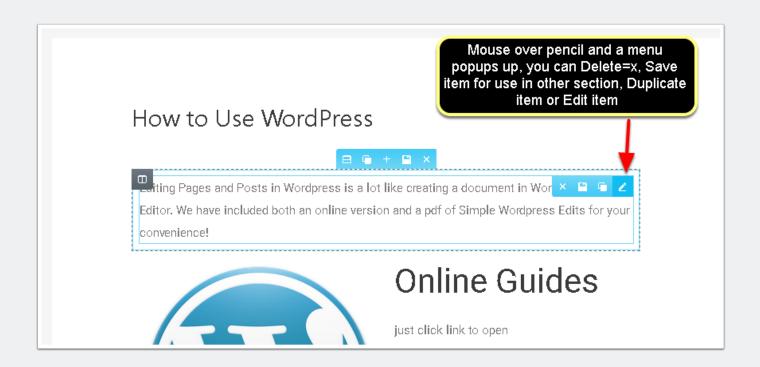

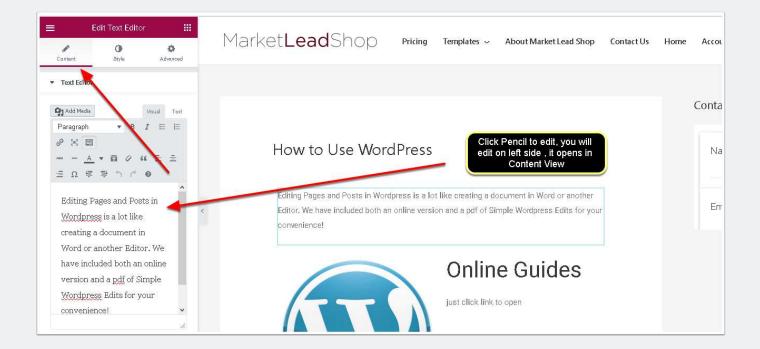

#### Save when done editing

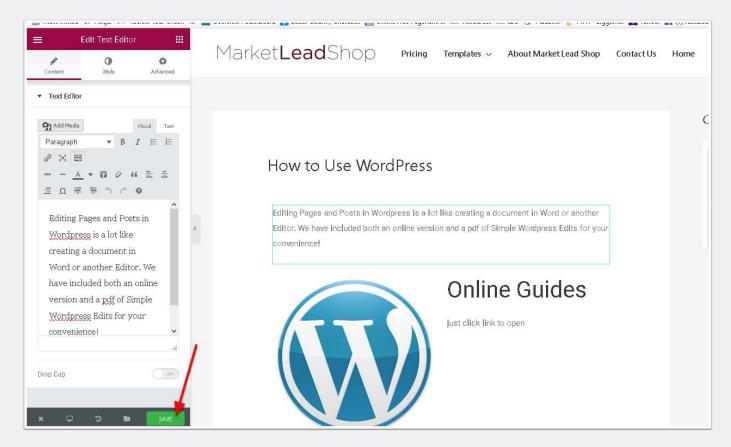

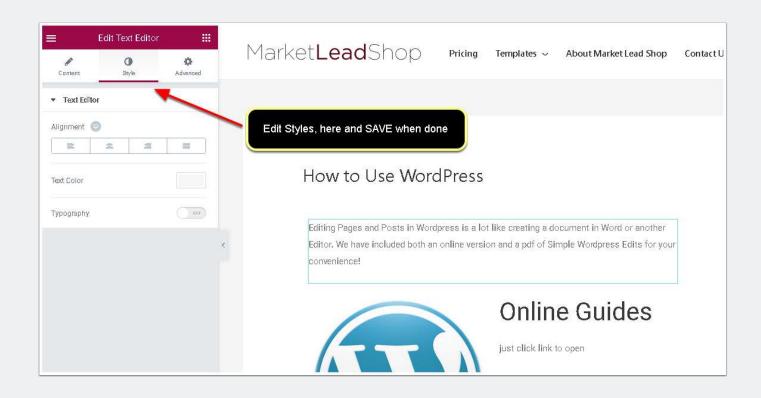

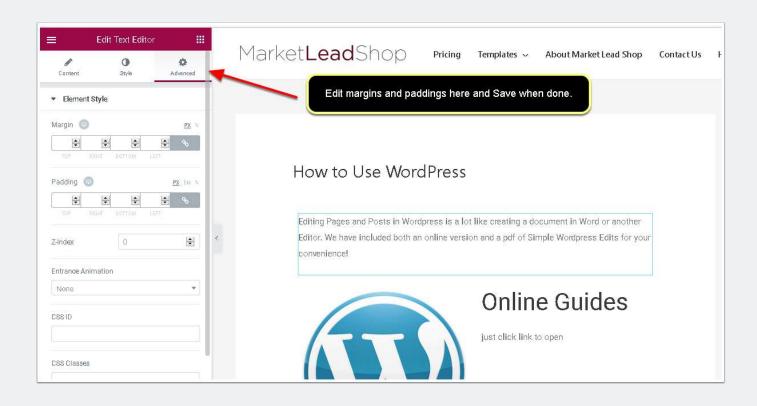

# Add a Page-not using Elementor

For adding a simple Text page with an image, you can follow the next steps

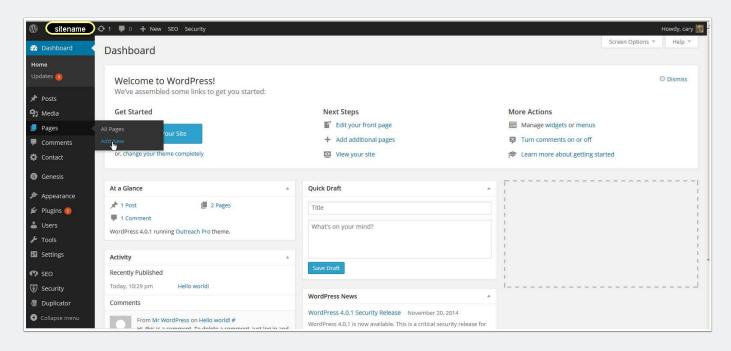

# If your Content is in a word document

If you are copying your content from a Word document you will need to remove extra formatting, so we paste text into Notepad,

File, New, paste in content

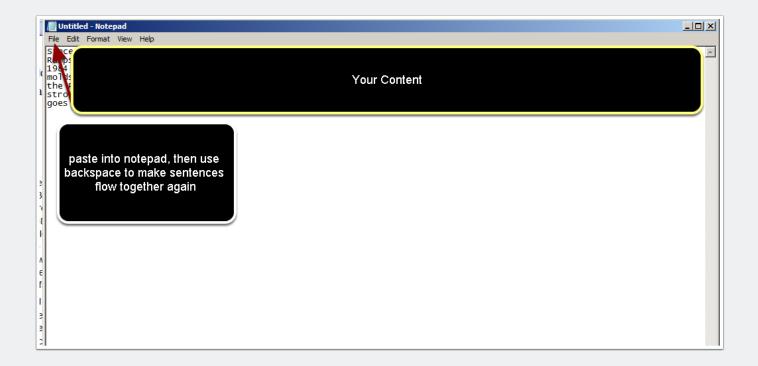

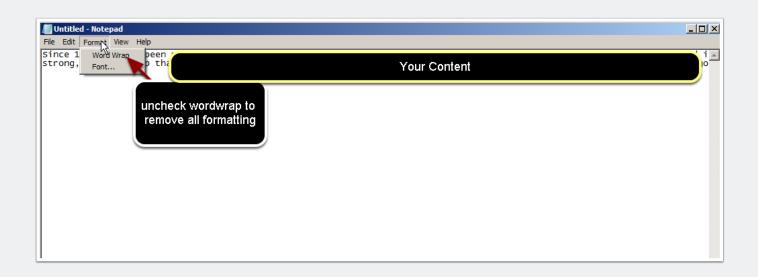

### Paste into page then place cursor to add image

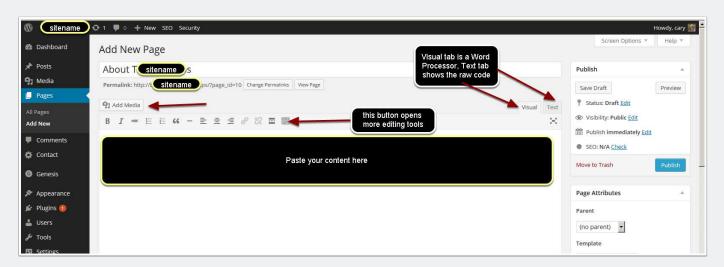

# This is the Upload image screen

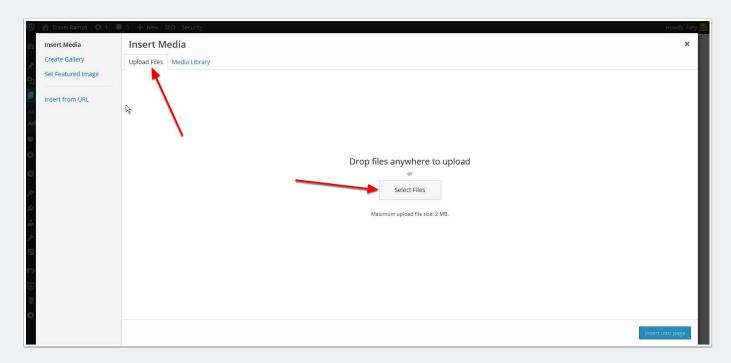

# Choose an image to upload, you can select multiple images by clicking the first then pressing the Shift key and selecting the last one

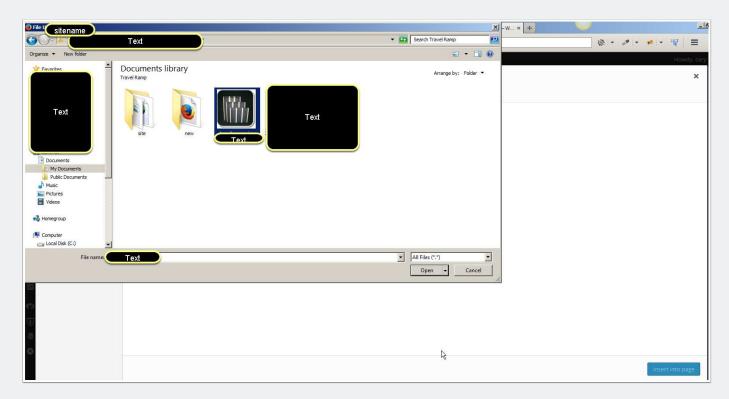

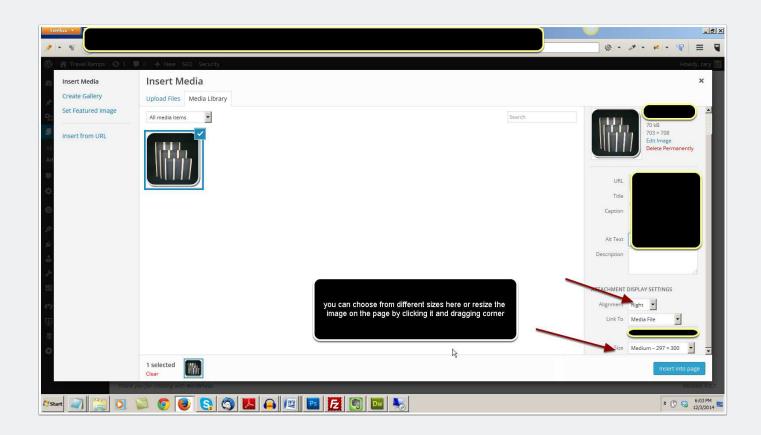

#### After you

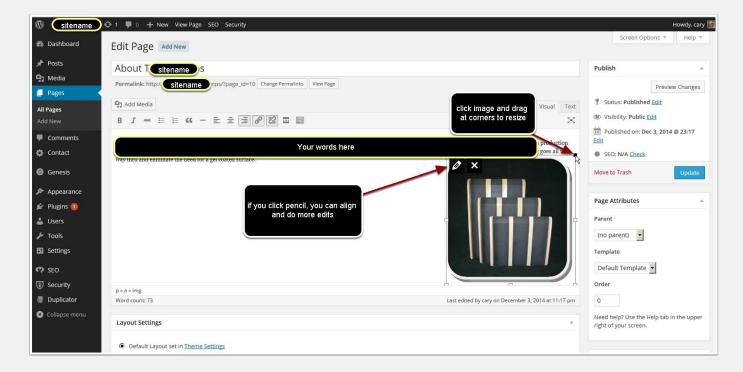

# If you have already uploaded use the Media Library tab to choose your image

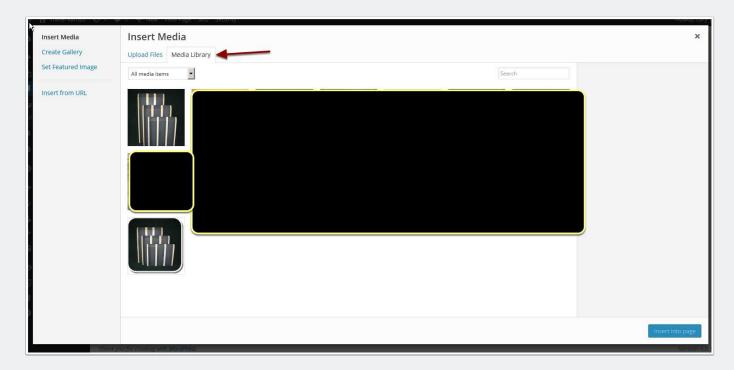

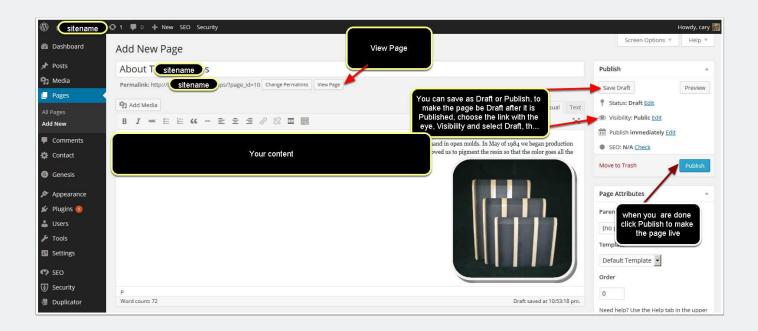

## After You Publish Page, add it to the Menu

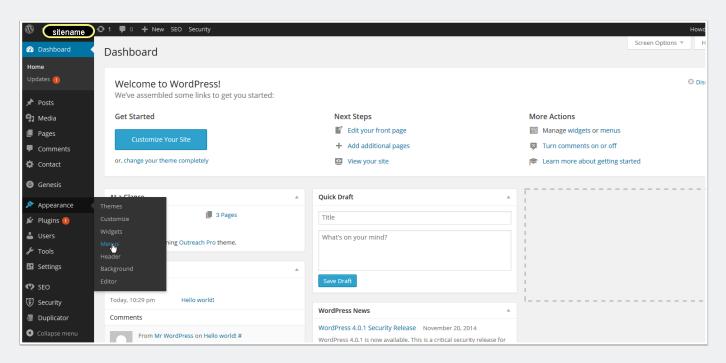

#### choose which menu

#### add to menu and save

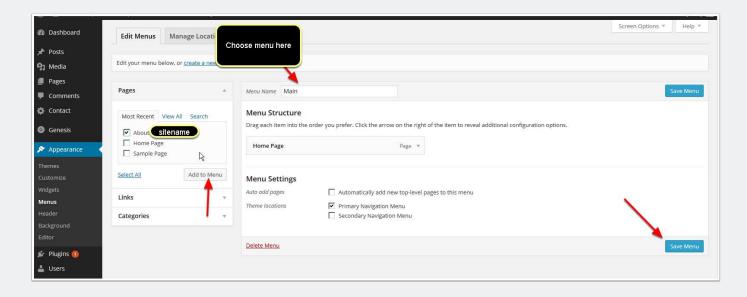

# Modify or Add Widget, Appearance Menu, Widgets

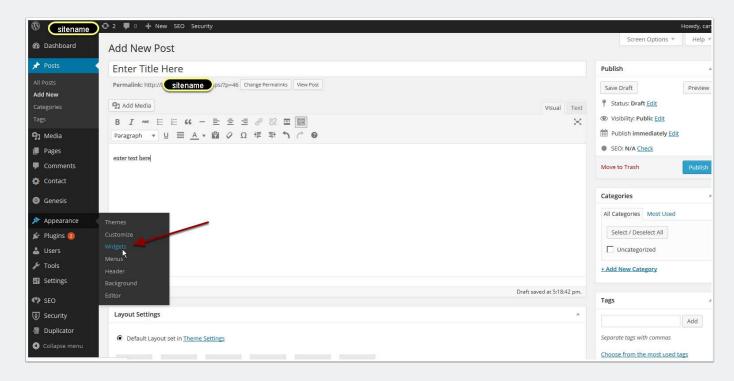

# widget is how text or other item is inserted in various locations on the site, like header, footer and sidebar

widget, its how text is inserted in various locations on the site, like header, footer and sidebar

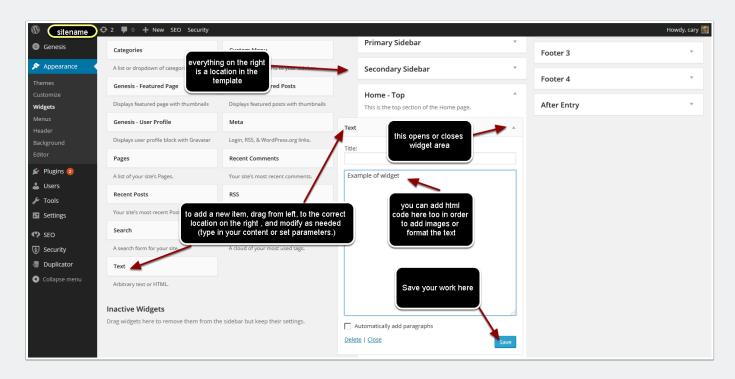

# **Add Link in Content**

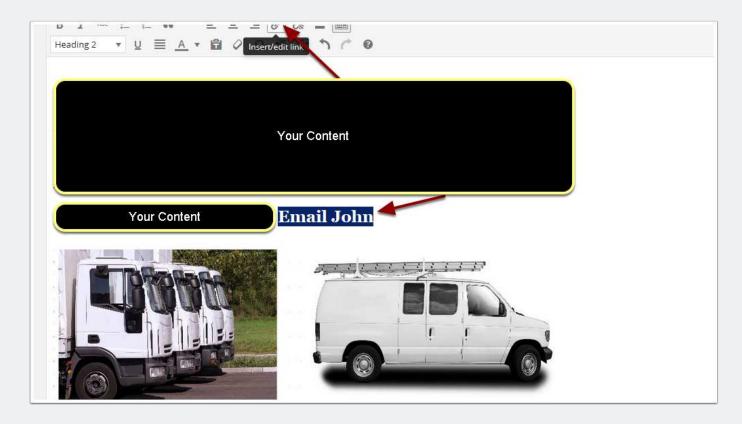

#### **Insert Link**

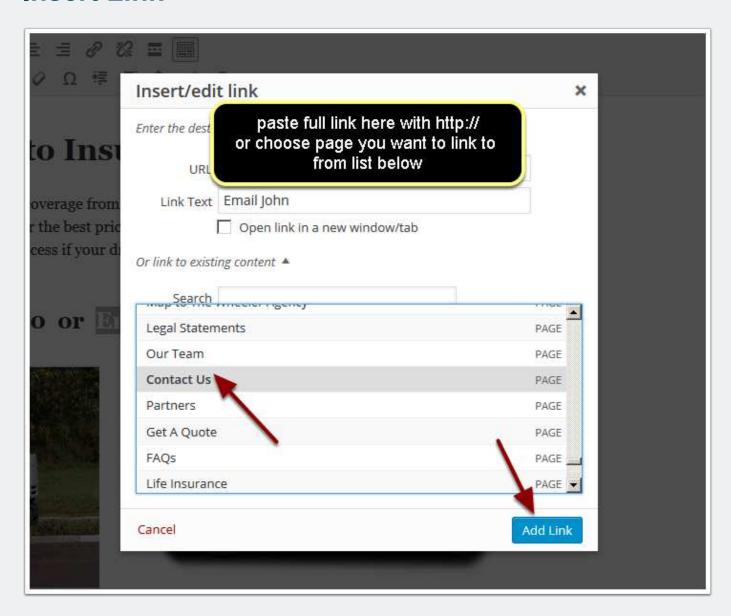

# Social Media Icons

#### click triangle to open

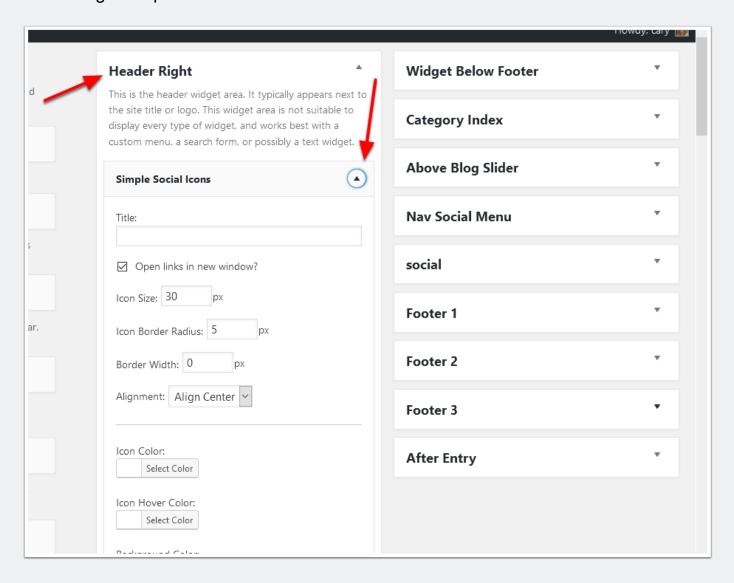

#### add urls, Save and Close

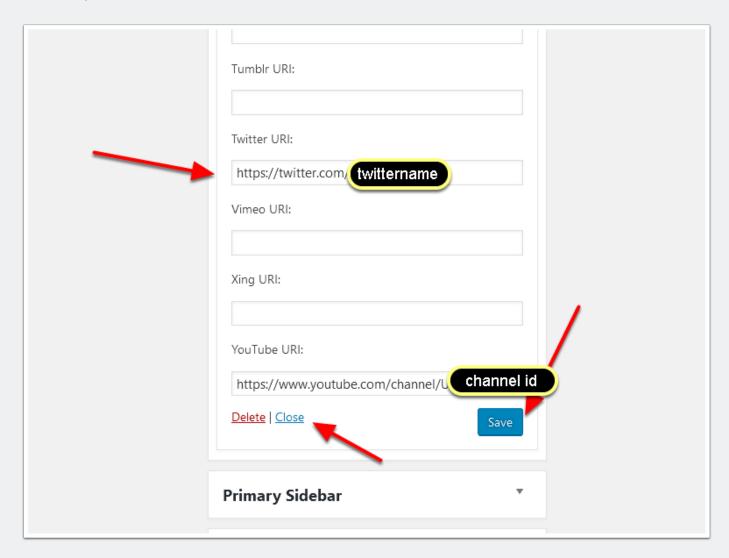